# Administrator's guide to set up courses with Zosimos in Moodle

These instructions are for LMS administrators who use Moodle as their LMS and handle the LTI tool registrations at their school.

## The site and course setup: add Zosimos as an external tool.

1. Log in as the LMS administrator and go to the following setting: Site administration / Plugins /Activity modules /External tool /Manage tools 2. Click on 'configure a tool manually'

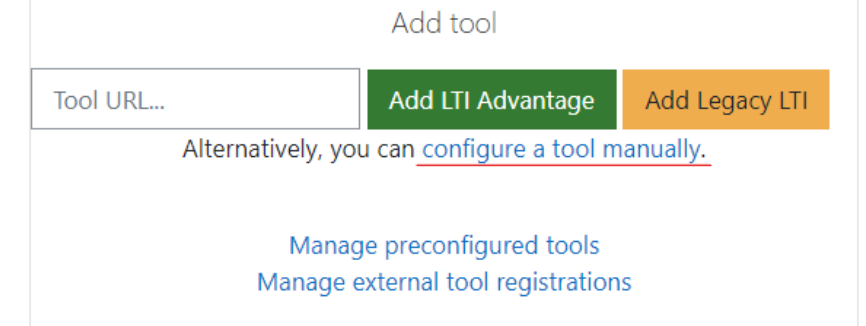

3. Fill The form with the following data. Make sure that no extra characters (for example spaces or '/' characters at the end of URLs) are copied to the configuration settings form fields. Click on 'Save changes'.

Tool settings:

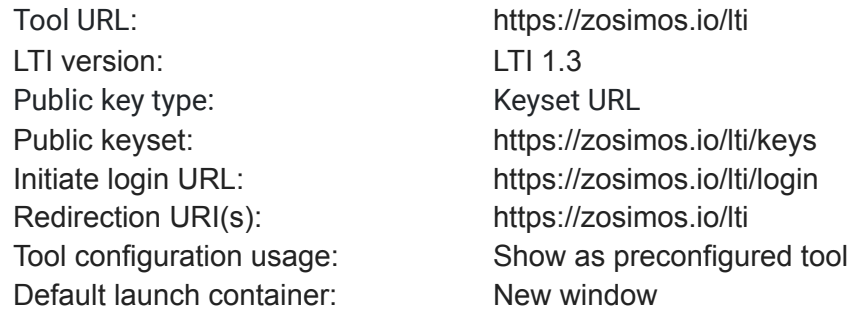

### **Tool settings**

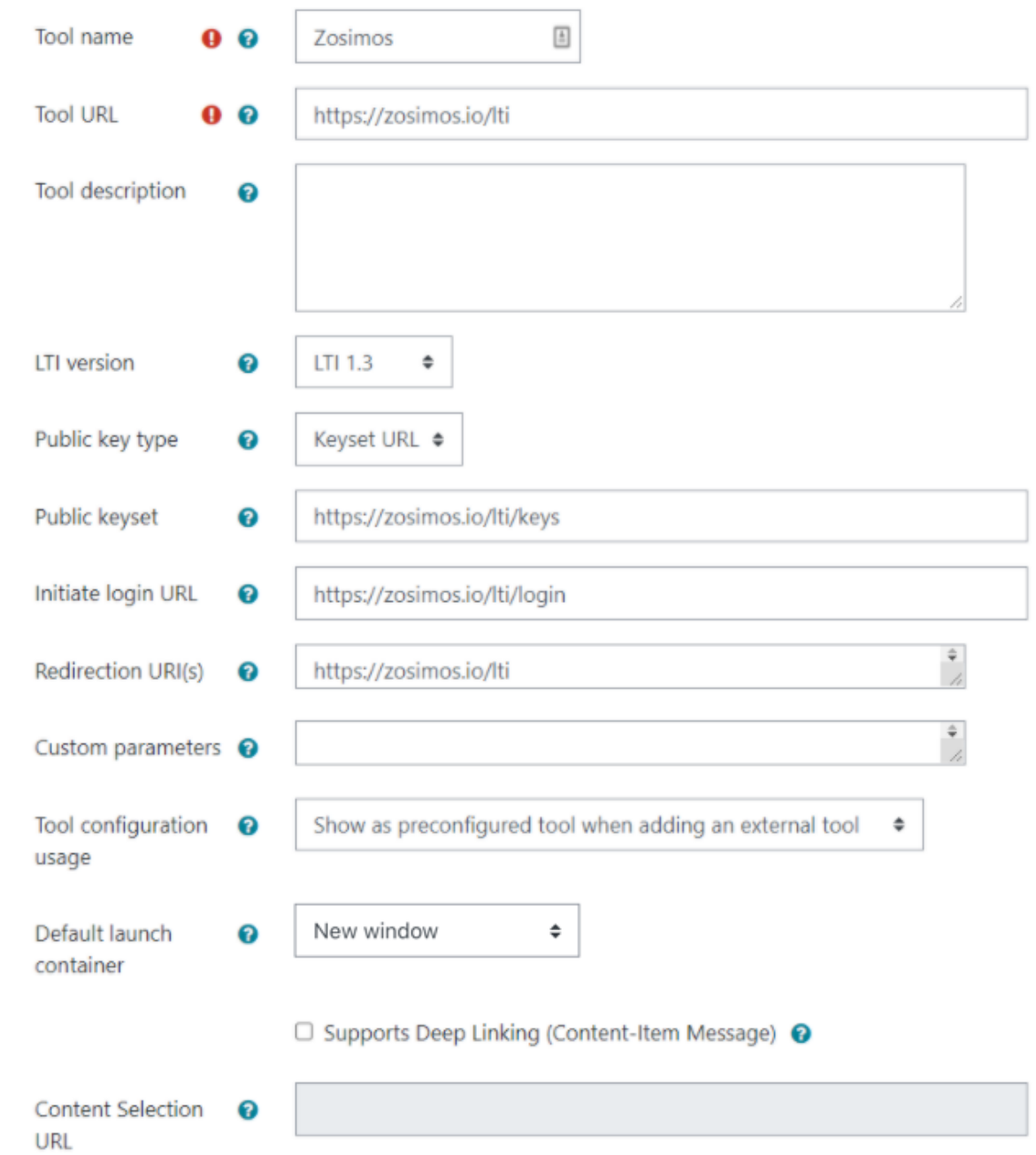

#### Services:

IMS LTI Assignment and Grade Services

Use this service for grade sync and column management

IMS LTI Names and Role Provisioning

Use this service to retrieve members' information as per privacy settings Tool Settings

Do not use this service

#### **Services** IMS LTI Assignment <sup>O</sup> Use this service for grade sync and column management  $\triangleq$ and Grade Services IMS LTI Names and  $\bigcirc$ Use this service to retrieve members' information as per privacy setting:  $\triangle$ Role Provisioning Do not use this service  $\triangleq$ **Tool Settings** ❸ Privacy: Share launcher's name with tool Always Share launcher's email with tool Always Accept grades from the tool Always Privacy Share launcher's 0 Always  $\Rightarrow$ name with tool Share launcher's 0 Always ♦ email with tool Accept grades from <sup>0</sup> Always  $\div$ the tool

5. On the card belonging to the tool, click on the Configuration details button

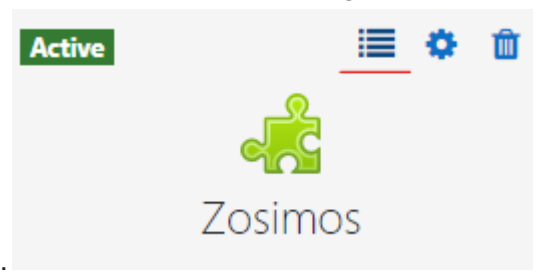

6. Please send back the data that is shown on this page for the Zosimos side registration to [zosimos-support@chemaxon.com](mailto:zosimos-support@chemaxon.com), along with the number of students

Tool configuration details

 $\times$ 

- · Platform ID:
- Client ID:
- Deployment ID:
- Public keyset URL:
- Access token URL:
- · Authentication request URL:

Both registration steps are required for the tool to work. It is normal to see the UNREGISTERED\_PLATFORM error message if the second registration is still pending.

# Test the functionalities of the integration

Create a test course in Moodle and then add a test activity to the course by clicking on 'Turn editing on' and '+ Add an activity or resource'. From the list choose 'External tool'.

Choose an activity name, such as 'Test' and choose Zosimos from the list of preconfigured tools. Click on 'Save and return to course'.

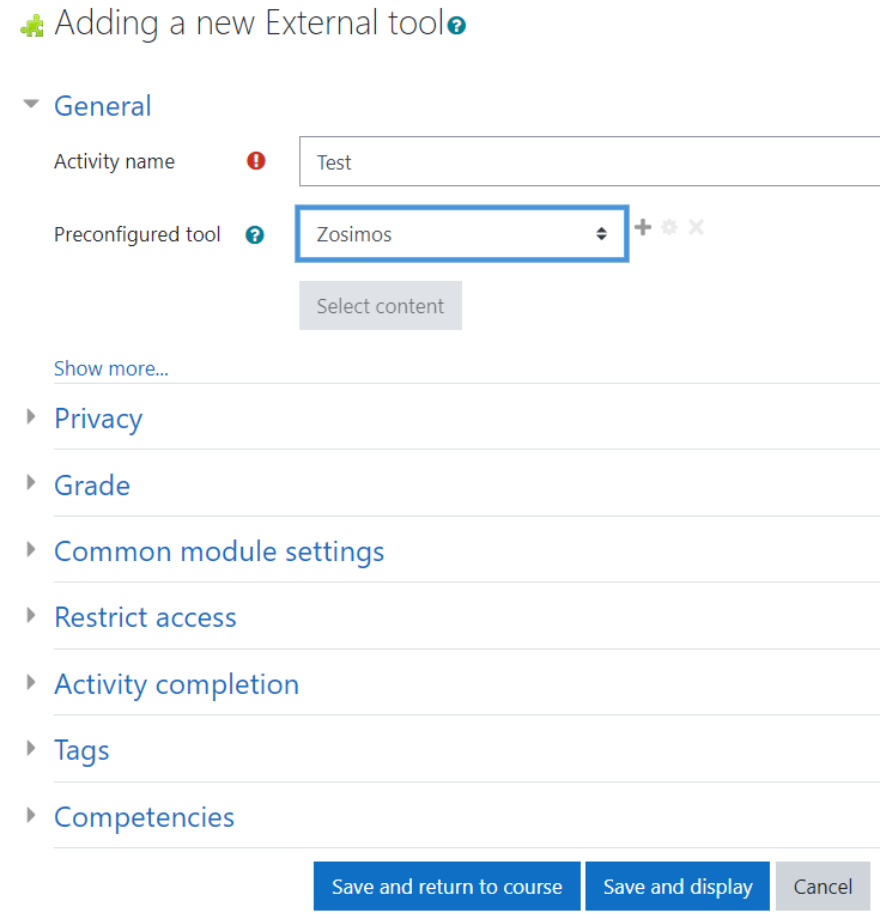

In the next step, launch Zosimos by clicking on the activity's name. Accept the **Terms and Conditions** and then the Zosimos landing page should appear. Click on **New Quiz** in the top right corner and create a test quiz by following the steps below:

- 1. Change the quiz title to "Test quiz"
- 2. Type "1" in the question box
- 3. Select **Text answer** as the answer type
- 4. Type "1" as the correct answer

The created exercise should look like this:

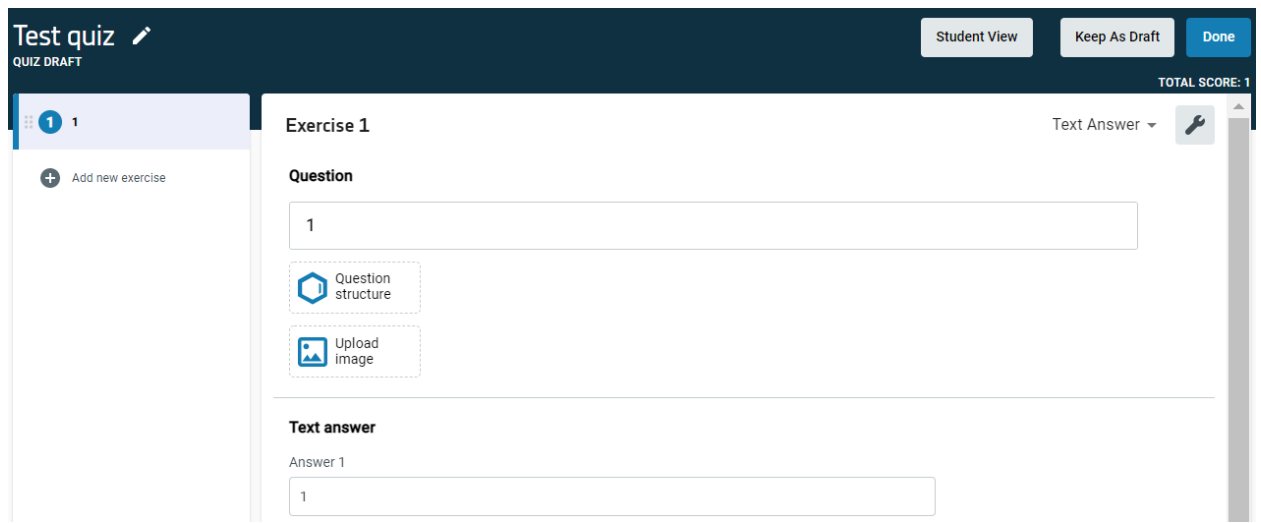

Click **Done** in the top right corner and then **Confirm** to finish the quiz. Your quiz will appear under **My Quizzes** on the landing page.

Click **Assign** on the quiz card to set this newly created quiz as the content of your Moodle assignment:

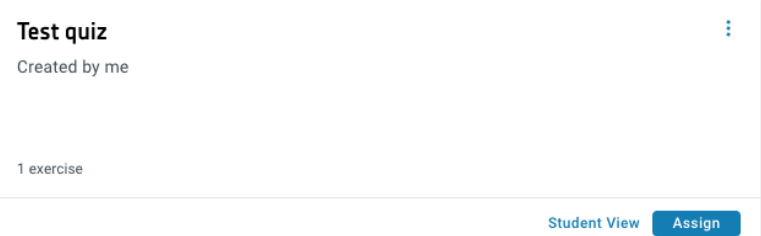

#### Click **Assign as a Practice**

Assign quiz as ...

You can assign quizzes as a Practice or as an Assessment.

Assign as a Practice Multiple attempts to complete. Immediate results.

Assign as an Assessment One attempt to complete. Results not visible until it is released.

Cancel

After this action, you will see the **Quiz Results** page that will show the student results later on.

Close the Zosimos tab and return to Moodle.

Add a test student account to the test course. Log out and log in as this newly created user. Find the test course and open the Test activity by clicking on its name and then load it in a new window. Accept the **Terms and Conditions** and then complete the quiz by entering '1' as the answer:

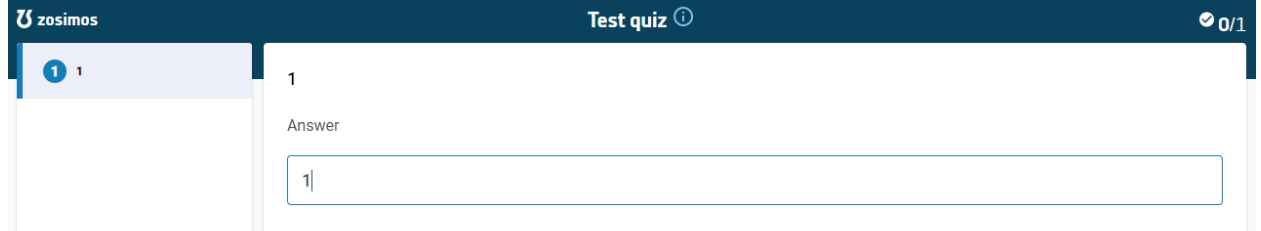

Click **Check Answer** to automatically evaluate the response and then **Result Page** to load the results. Close the Zosimos tab.

From a teacher or administrator account, check the following to make sure that all functionalities are working:

- 1. In Moodle, open the course page and click **Grades**. You should be able to see the result of the Test activity for the Student user.
- 2. Click on the link to the activity on the course opening page. You should be able to see the quiz result of the Student user along with the name of the student who completed it.

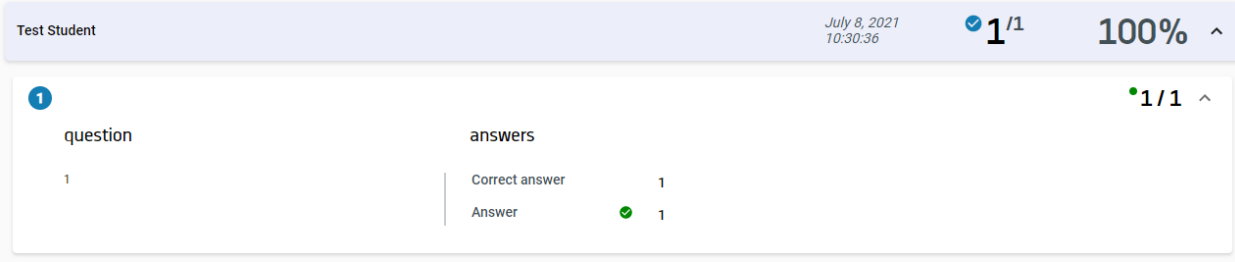

Please note, that when these steps are performed using the 'Switch role to...' capability of Moodle, some functionalities, such as the grade transfer to Moodle might not work, therefore we recommend using a separate student account for the tests.

### **Support**

Have a question? You can contact us by emailing [zosimos-support@chemaxon.com](mailto:zosimos-support@chemaxon.com).